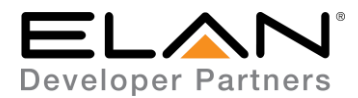

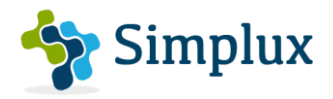

# **Integration Note**

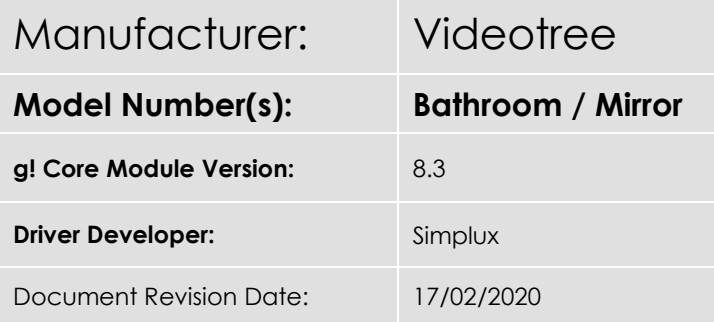

## **Overview & Supported Features**

This is a One-way driver to control the Videotree range of TVs over RS232. According to Videotree documentation, this should work on most models of their TVs.

#### **THE FOLLOWING OPTIONS ARE SUPPORTED BY THIS DRIVER**:

- Input Selection Discrete selection of individual source inputs
- Power Control Discrete power On / Off control (With Status Feedback)
- Volume Control Volume control (with volume ramping supported)
- Mute Control Toggle Mute Control

#### **THE FOLLOWING OPTIONS ARE NOT SUPPORTED BY THIS DRIVER:**

Any feature not specifically noted as supported should be assumed to be unsupported.

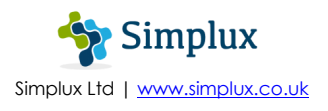

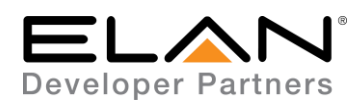

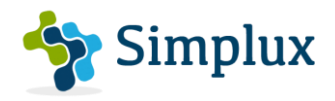

## **Television Configuration (RS232)**

- 1. Turn TV On
- 2. Go to Menu
- 3. Go to Setting
- 4. Then Enable RS232 option
- 5. The RS232 settings should be set to the following:

**Baud Rate:** 115200 (Default) **Parity:** None **Data Bits:** 8 **Stop Bits:** 1 **Flow Control (Handshake):** None

# **Elan Configuration (RS232)**

It is recommended that you follow the below installation process in order to ensure you are running the latest version of the driver.

In the configurator under Media Tab, add Communication Devices

- 1. Right-click on Communication Devices
- 2. Choose Add New Communication Device
- 3. From the Add New Communication Device pop-up, choose Generic Serial (Hardware Type Serial Port).
- 4. Select the COM Port the Television is connected to and Click OK

In the configurator under the Media Tab, add the video display

- 5. Right-click on Video Displays
- 6. Choose Add New Video Display
- 7. From the Add New Video Display pop-up, choose Search Folder
- 8. Select the driver from the folder its saved in and Click OK
- 9. Under License Key, type the purchased key to activate the license. Alternatively type "TRIAL" for a free one month trial period to test the driver.
- 10. Select the communication device created under steps 1-4.
- 11. Click Apply

You should now have the communication device prefilled with the following settings:

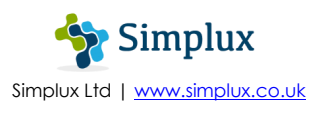

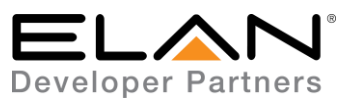

**Protocol** – RS232 **Baud Rate** – 115200 **Flow Control** – None **Parity** – None **Data Bits** – 8 **Stop Bits** – 1

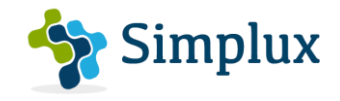

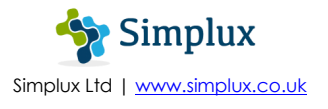

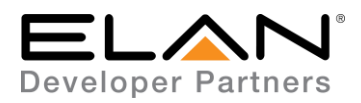

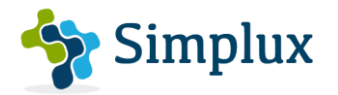

# **g! CONFIGURATION DETAILS (RS232)**

The following table provides settings used in Configurator. Please refer to the Configurator Reference Guide for more details.

In the table below:

- o "<User Defined>", etc. Type in the desired name for the item.
- o "<Auto Detect>", etc. The system will auto detect this variable.

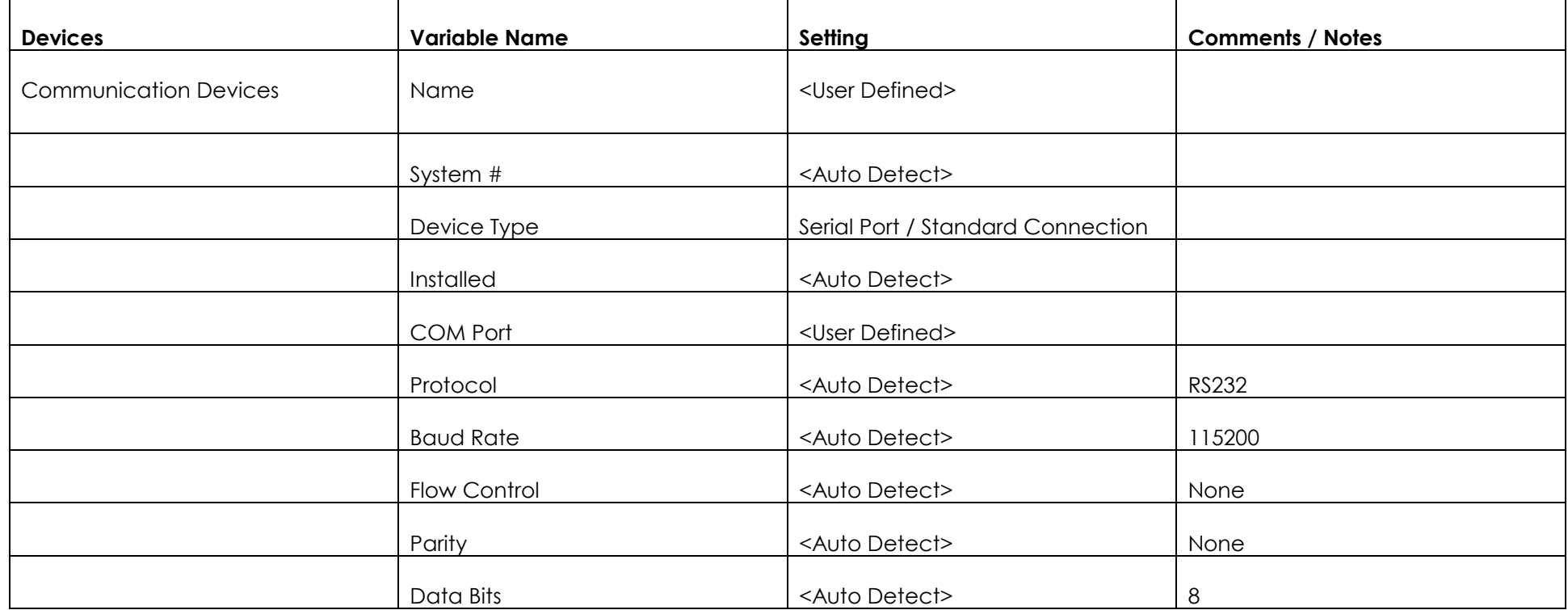

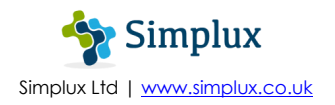

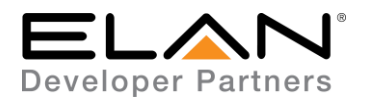

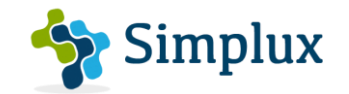

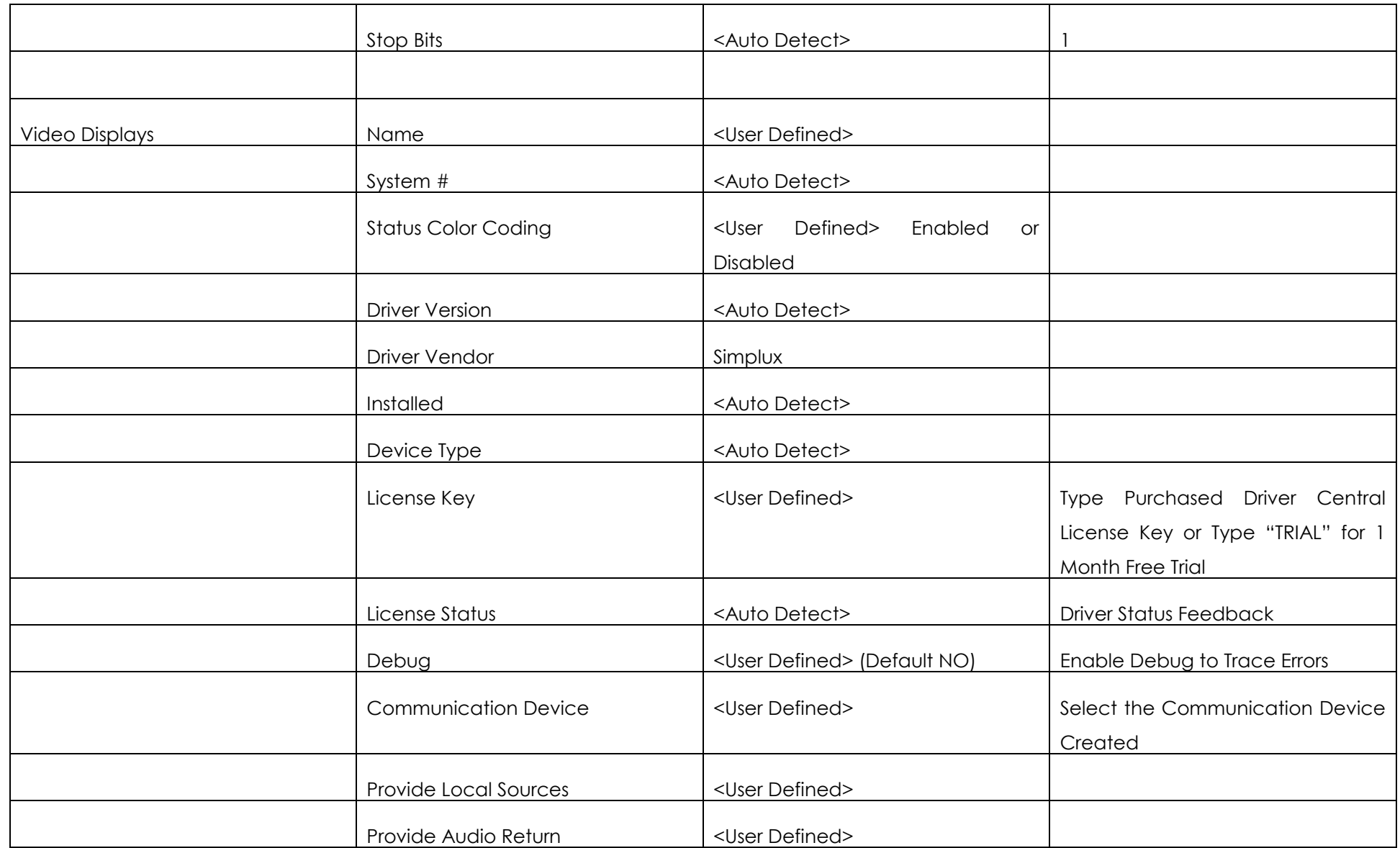

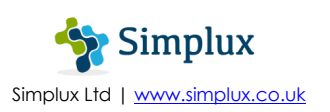

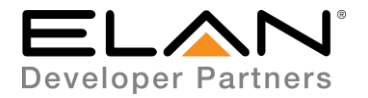

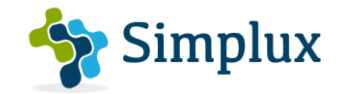

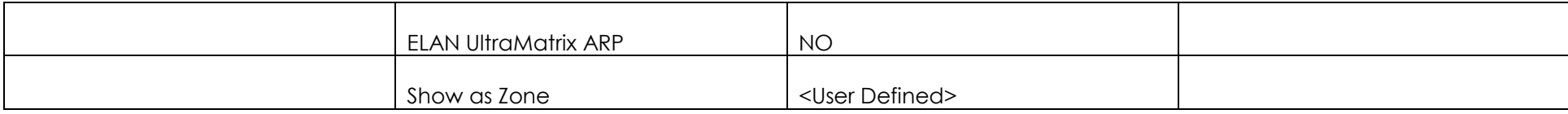

### **COMMON MISTAKES**

1. Not enabling the RS232 option on the TV settings – This must be enabled to communicate with Elan.

### **ELAN DEVELOPER PARTNER INFORMATION**

This ELAN driver was written and supported by:

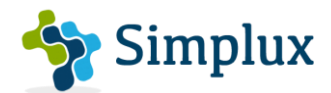

Simplux Ltd | [www.simplux.co.uk](http://www.simplux.co.uk/) | [info@simplux.co.uk](mailto:info@simplux.co.uk)

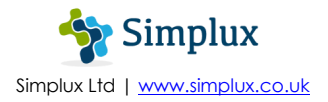